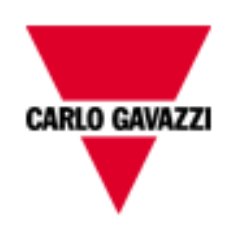

# BTM-T7 template for DMPU

## USER MANUAL

### rev. 0.2.

18 December 2012

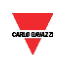

#### Index

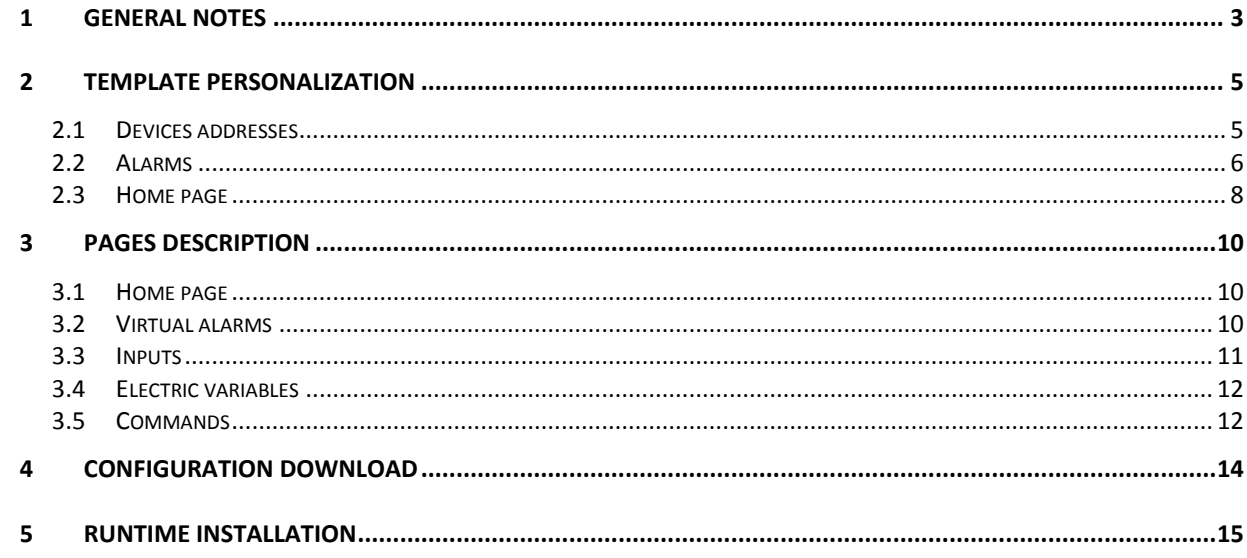

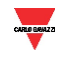

#### <span id="page-2-0"></span>**1 GENERAL NOTES**

This template is useful to quickly configure the BTM-T7 display for DMPU without perform the whole display programming. Read the following guide to adjust the template according to the plant needs. This template is designed to monitor up to 8 motors through 8 DMPUs which are connected to BTM-T7 using TCP/IP communication. The user can quickly use this template only setting the DMPU addresses and the DMPU alarms which must appear when they trip.

This template is designed to:

- Monitor the virtual alarms status
- Monitor the modules inputs and control the virtual inputs
- Show the electric variables as currents, voltages, active and reactive powers, THD... and the operating variables as estimated time before trip, number of starts, starts per hours…
- Execute the DMPU commands as Reset total kWh and kVArh, Reset latched alarms…

Open the DMPU template project (DMPUproject.jpr file) from "File"  $\rightarrow$  "Open..." menu using the HBC Studio software:

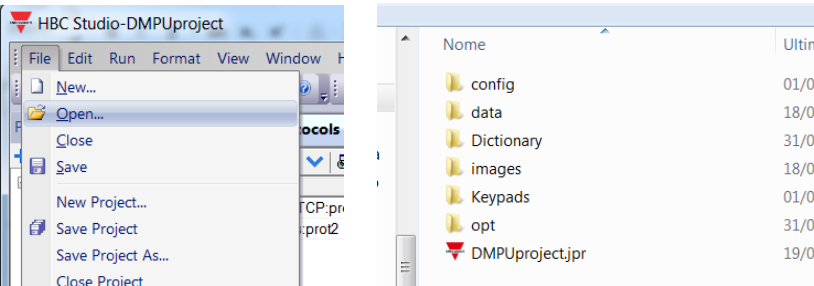

On the "ProjectView" box on the left of the window all the pages used in this project are listed:

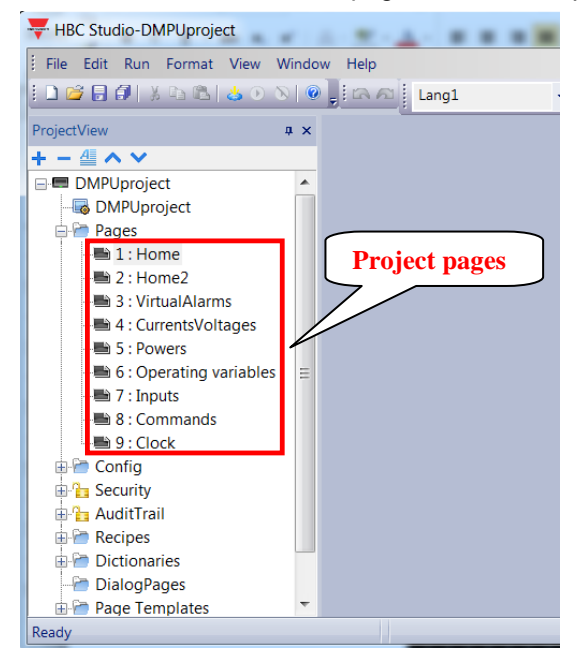

All the pages appear as shown below:

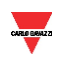

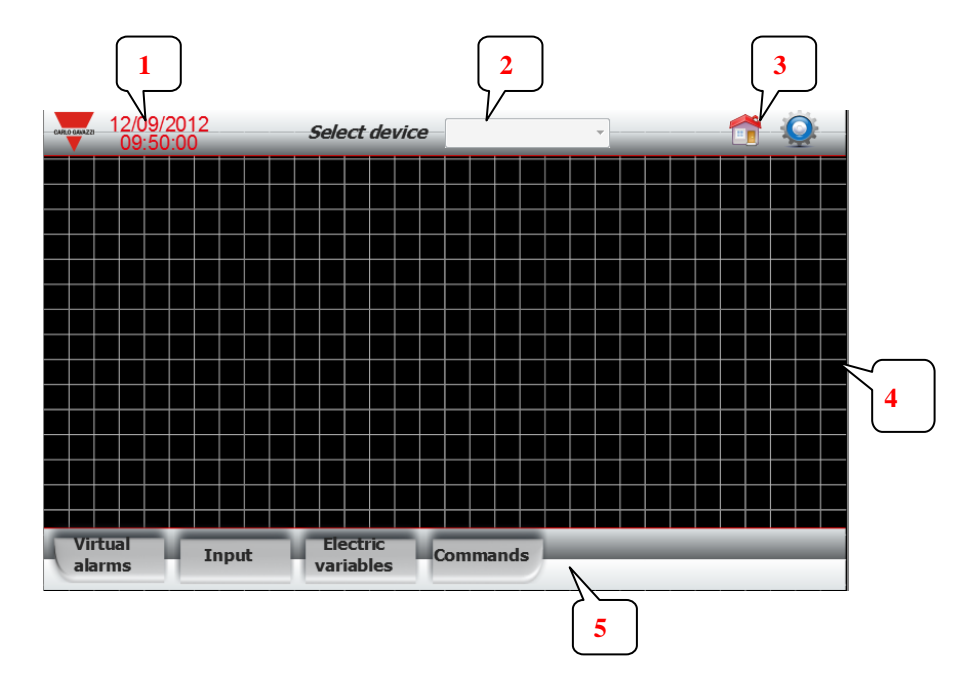

- 1- Date and time of the display.
- 2- Drop down list to select the actual DMPU
- 3- Button to show the home page.
- 4- Page content: it changes for every page
- 5- Menu toolbar

All the variables in the page content shown on these pages (except home page) are read from the device selected on the top toolbar:

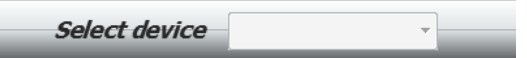

Change the selected device to show the variables of another configured DMPU (read [2.1](#page-4-1) [Devices](#page-4-1)  [addresses](#page-4-1) section to set the device list).

The home page is different from other pages because it summarizes the alarms and TCUs status of all configured device at the same time.

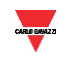

#### <span id="page-4-0"></span>**2 Template personalization**

In this chapter the personalization of the DMPU project according to the plant needs is described; it consists of 3 steps:

- Set IP addresses of the used DMPUs
- Define the alarms list monitored by display
- <span id="page-4-1"></span>Personalize the home page

#### **2.1 Devices addresses**

In this section the list of devices which appears on the "Select device" drop down list is defined; follow these steps:

- Open the "TCPdevices" item on the "ProjectView" box

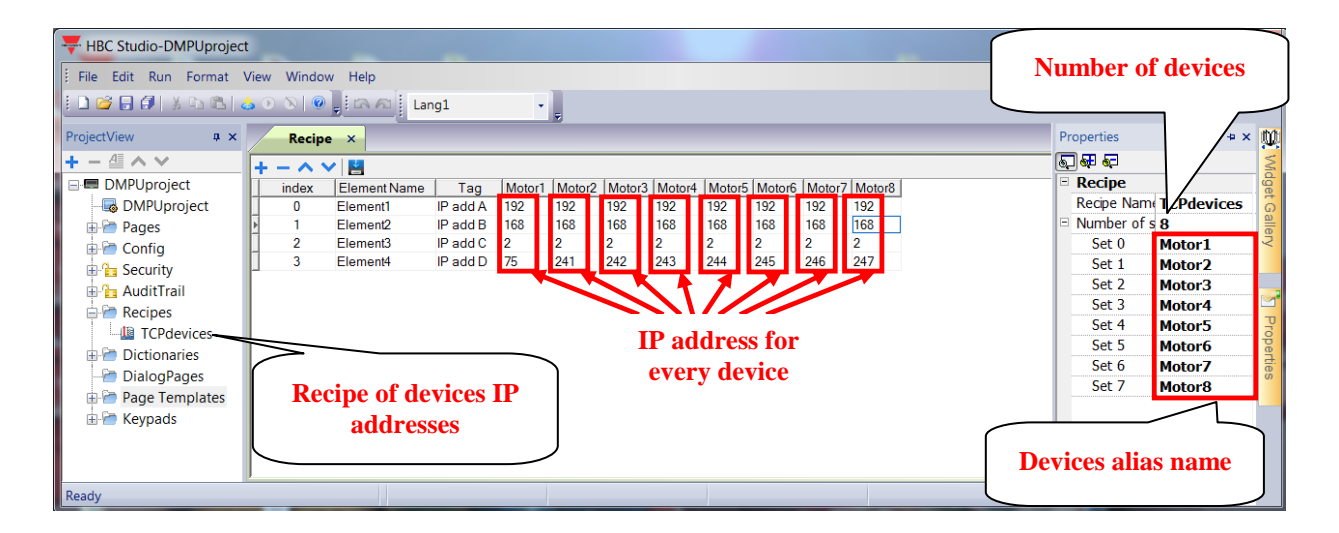

Set the number of devices to use (see the "Proprieties" box). If the "Proprieties" box is not present, right click on the toolbar and enable the "Proprieties" item:

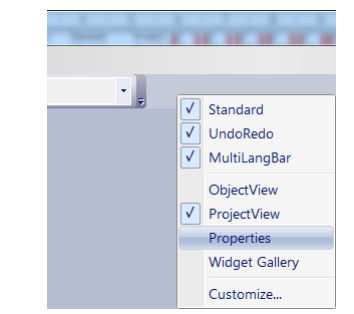

Set the alias name (freely configurable by user) of every device (Set 0, Set 1...); it appears on the "Select device" drop down list.

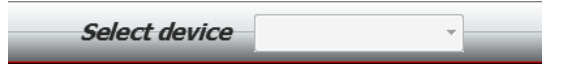

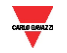

- Set the IP address of every device in the "Recipe" table (every column identifies a device; the rows represent the 4 parts of IP address). The number of columns changes according to the number of devices defined on the "Proprieties" box.

#### <span id="page-5-0"></span>**2.2 Alarms**

In this section all alarms, which the display has to monitor, are configured. This personalization isn't necessary when the alarms management is not required, otherwise follow these steps:

- 1- Set the IP addresses of the monitored devices (the list of IP addresses for the alarms management is different from the list defined on [2.1](#page-4-1) [Devices addresses](#page-4-1) section).
- 2- Select the alarms which the display has to monitor.

#### **Step 1:**

- Double click on the "Protocols" item in the "ProjectView" to open the "protocols" sheet:

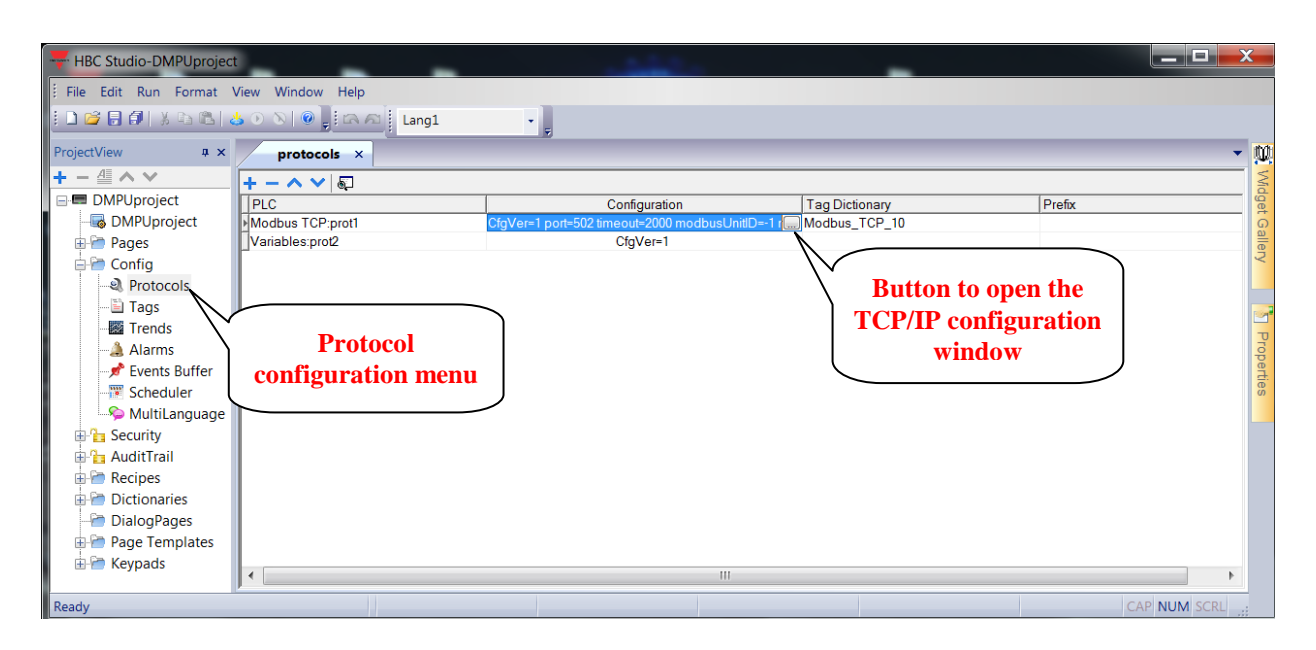

- Click the button which appears on the cell in "Modbus TCP:prot1" row and "Configuration" column; the following window is shown:

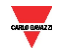

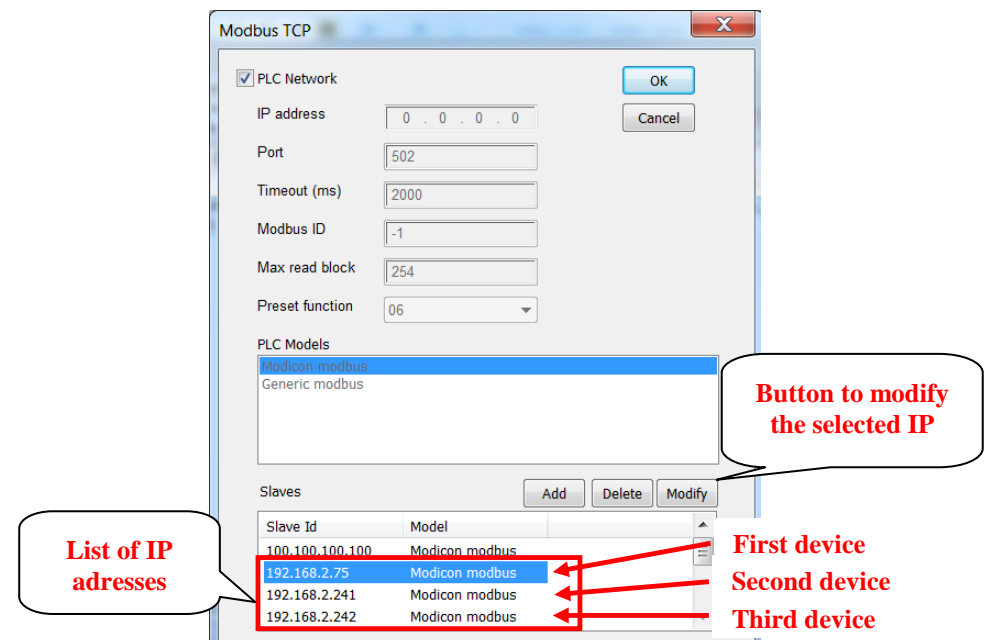

On the bottom of this window the list of IP addresses for the alarms management are listed; select an item of the list and press the "Modify" button to open the following window and change the IP address

> Don't modify or delete the first item ("100.100.100.100"). It is used to manage the list of device defined on [2.1](#page-4-1) [Devices addresses](#page-4-1) section.

> Delete the unused IP addresses otherwise the display doesn't work fine due to communication error with not connected devices.

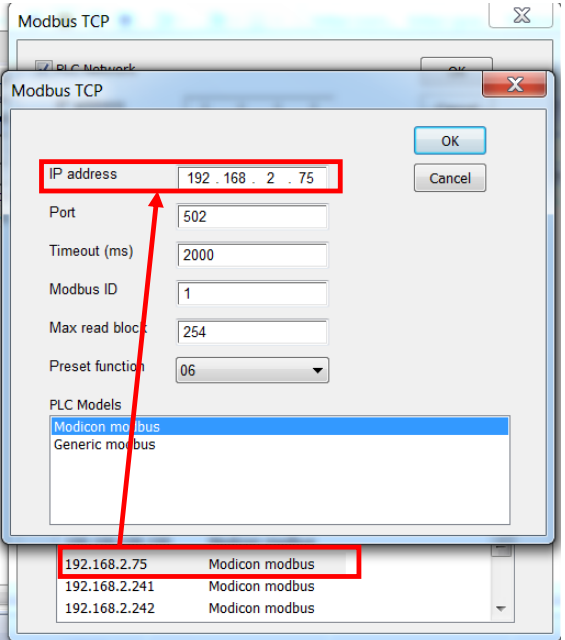

- Change the IP address for every used device.

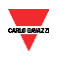

#### **Step 2:**

Open the alarm list clicking on "Alarms" item in the "ProjectView" (see the figure below).

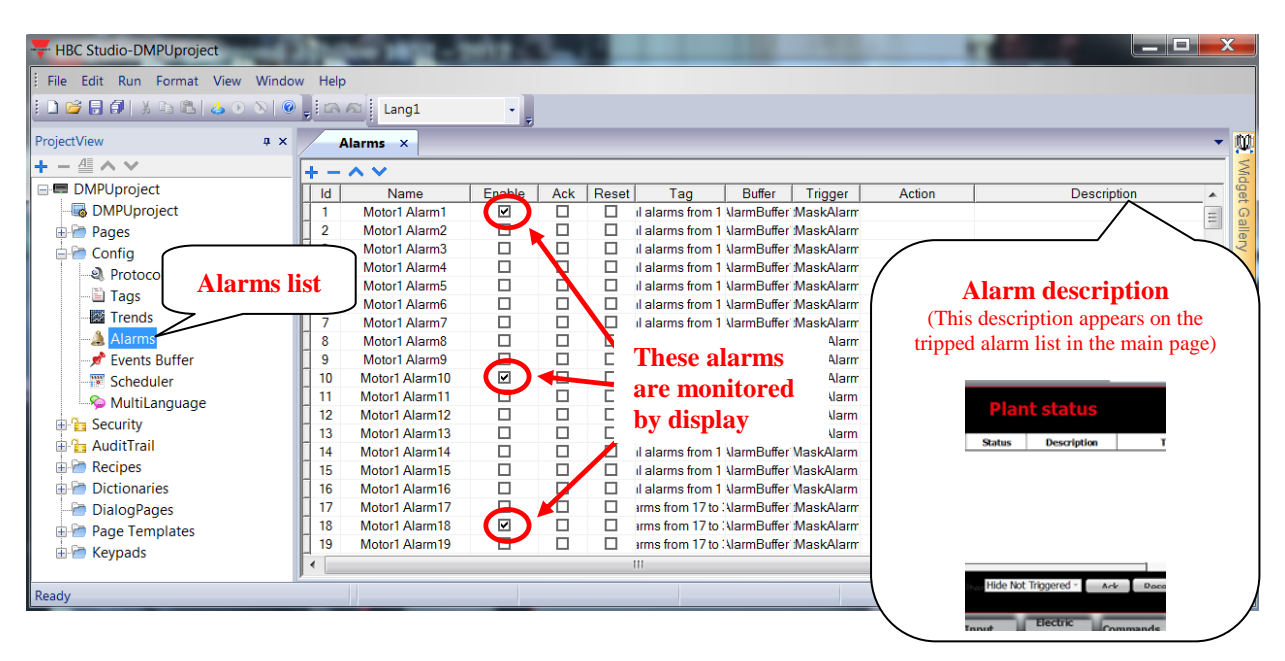

All virtual alarms of 8 DMPUs are already listed (32 alarms for every DMPU). The alarms are named according to the following structure: "Motor**X** Alarm**Y**"; where **X** identifies the device (from 1 to 8 according to the list defined on "Step 1") and **Y** identifies the alarm number of **X** device (from 1 to 32). The display only monitors the enabled alarms; click the checkbox on the "Enable" column to activate the alarm monitoring (it isn't necessary to delete the unused alarms from the list).

It's possible to set a description (in "Description" column) which will appears on the tripped alarms list in the home page (see [3.1](#page-9-1) [Home page](#page-9-1) section for more details).

#### <span id="page-7-0"></span>**2.3 Home page**

On the home page the tripped alarms and TCU values of all DMPUs are shown (see ["3.1](#page-9-1) [Home page"](#page-9-1) section for more details about the content of this page).

The home page are designed to show 8 TCU values associated to 8 DMPUs; these 8 TCUs are shown in two several pages, double-click on "1: Home" and "2: Home2" items in the "ProjectView" to open the following pages:

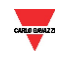

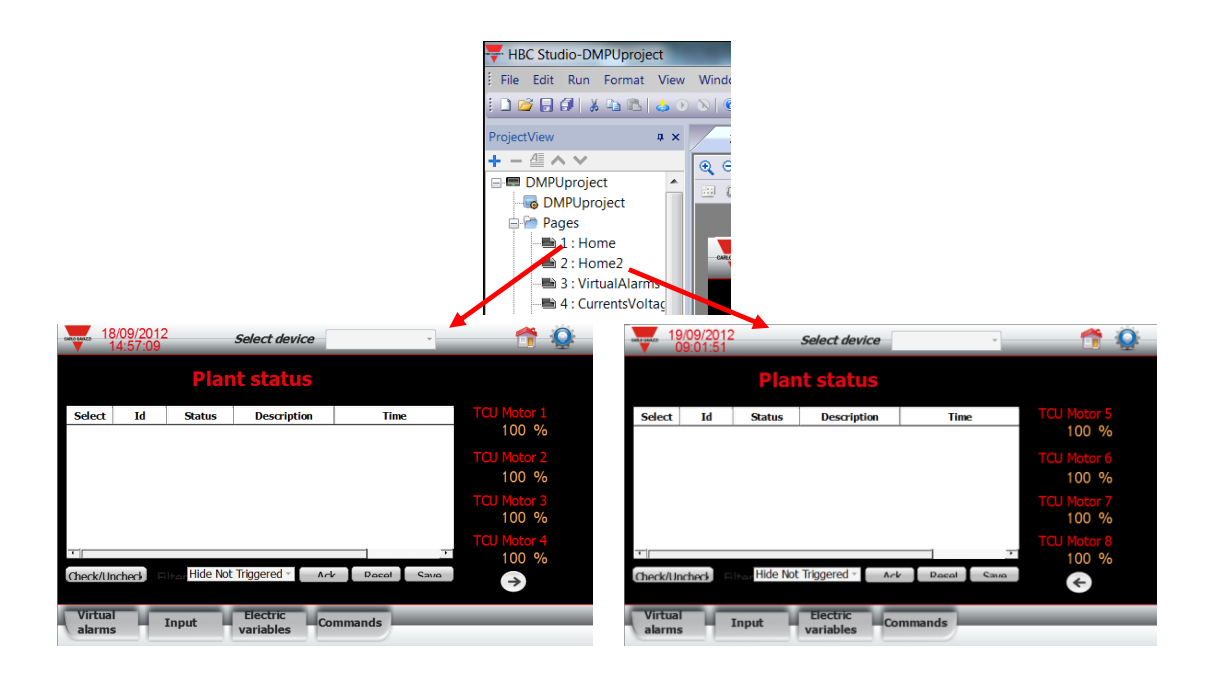

If 8 devices are used the personalization is not necessary, otherwise remove the "TCU Motor **X**" label and "100 %" value for every unused device (**X** is the device number from 1 to 8).

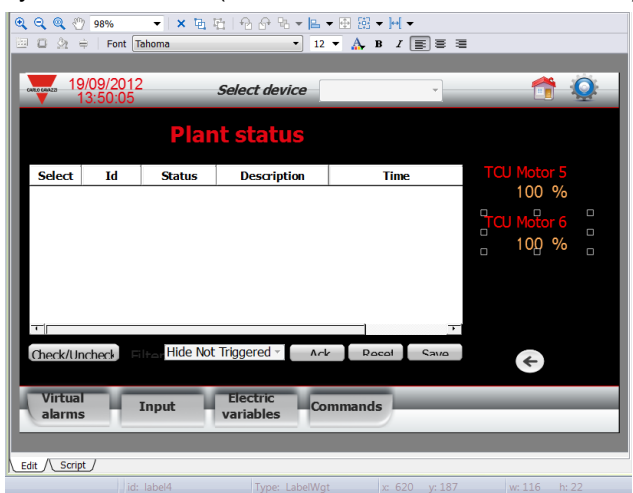

Remove the arrow button when the used device are less than 5 (in this case "2: Home2" page are not used).

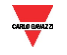

#### <span id="page-9-0"></span>**3 Pages description**

<span id="page-9-1"></span>In this chapter all the pages of this project are described.

#### **3.1 Home page**

This page summarizes the status of all used DMPU: the table (on the left) shows all the tripped alarms of enabled alarm list (see [2.2](#page-5-0) [Alarms](#page-5-0) section, the display only considers the enabled alarms). When an alarm trips it is shown on this table as "Triggered" on the "Status" column; if the alarm get back to not tripped condition it is deleted on this table. The "Description" column content is freely configurable by user (see [2.1](#page-4-1) [Devices addresses](#page-4-1) section).

On the right of the page the TCU values of all configured DMPU are shown (there are two home pages: the first home page shows the first group of four TCUs, the second one shows the second group of four TCUs); press the arrow button to change the actual home page.

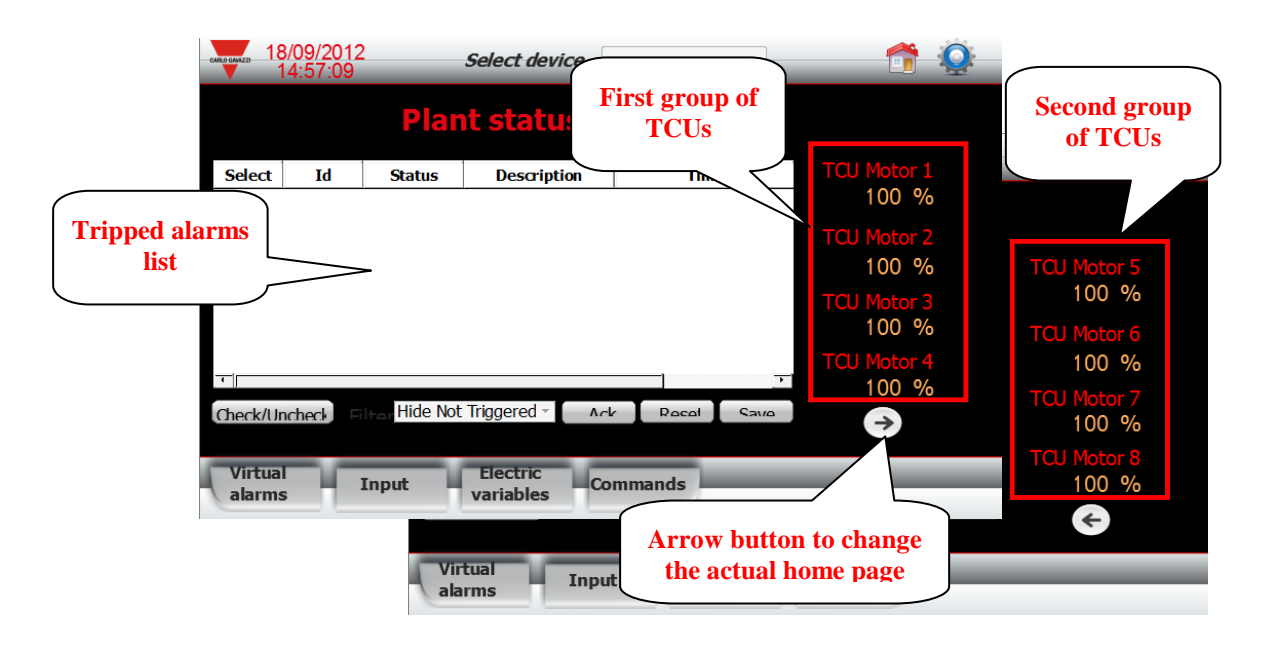

#### <span id="page-9-2"></span>**3.2 Virtual alarms**

In this page the status of 32 virtual alarms of the selected device are shown (the content of this page is independent of the alarms configured on ["2.2](#page-5-0) [Alarms"](#page-5-0) section, it shows all the used alarms on DMPU).

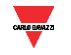

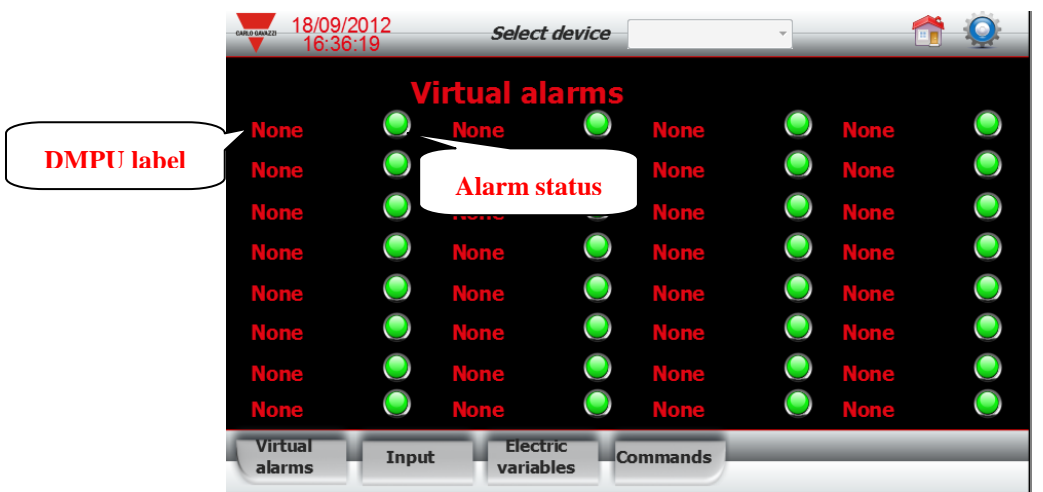

The "None" labels are linked to DMPU labels: when the display is connected to DMPU, these labels are replaced with the stored labels of selected DMPU (these labels are configured through the DMPU-PS configuration software, see the following figure).

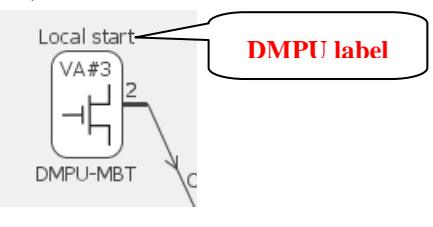

<span id="page-10-0"></span>The green light shows the alarm status: it becomes red when the alarm trips, otherwise it's green.

#### **3.3 Inputs**

This page shows the DMPU module configuration, the inputs status and allows to control the virtual inputs:

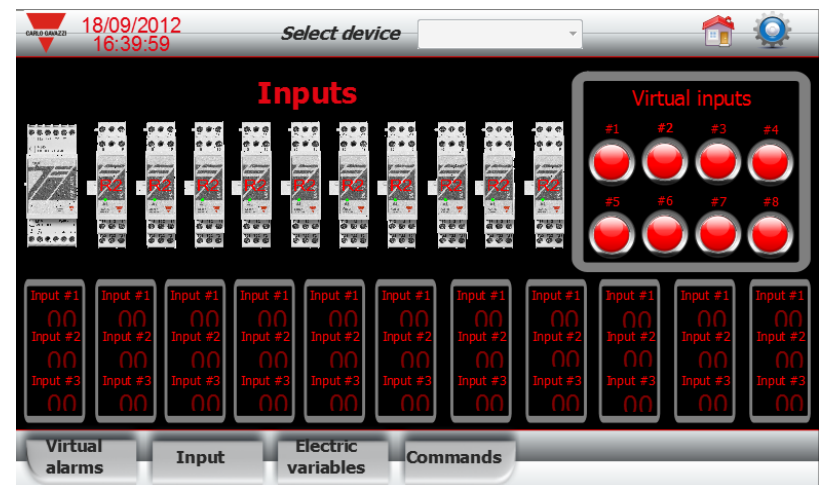

The module configuration is summarized through the module pictures: when the display is connected the pictures are updated according to the modules used on the selected DMPU:

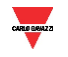

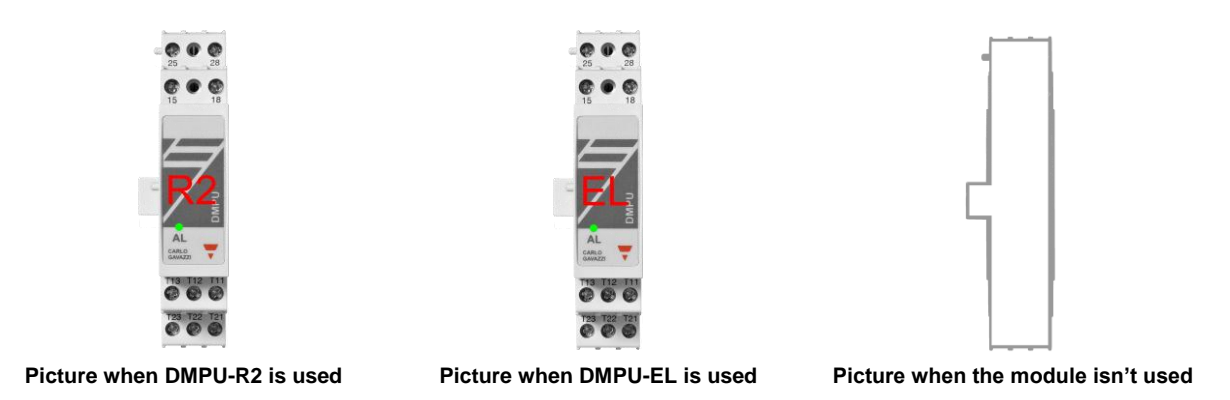

The inputs status is shown on the bottom of the page:

- When the input is configured as digital input the status is shown as binary number  $(0 = not$ activated input,  $1 =$  activated input).
- When the input is configured as PT100 the status is the temperature value.
- When the input is not configured it is hided.

The virtual input buttons are used to control the virtual inputs status:

- When the button is pressed the virtual input is set to "1" (the input is activated).
- <span id="page-11-0"></span>- When the button is released the virtual input is set to "0" (the input is deactivated).

#### **3.4 Electric variables**

The electric variables are divided in three pages:

- 4: CurrentsVoltages: shows the three motor currents, voltages and total harmonic distortions
- 5: Powers: shows the active, reactive and apparent powers.
- 6: Operating variables: shows the energy consumption, the state of motor heating (TCU and Estimated time before trip),…

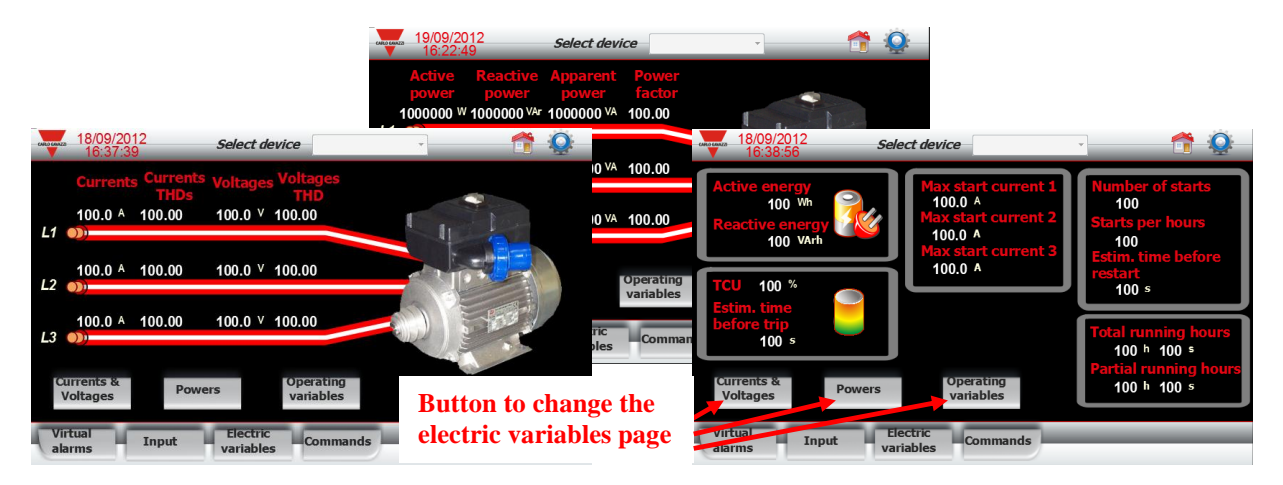

<span id="page-11-1"></span>Use the three buttons on the bottom of the page to navigate through these pages.

#### **3.5 Commands**

In this page are listed some commands of DMPU; press the button to execute the command.

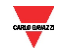

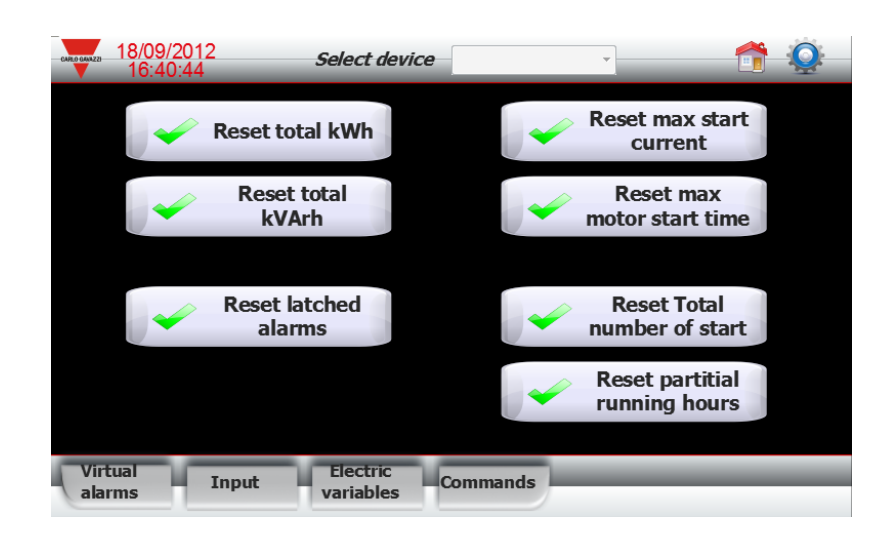

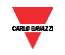

#### <span id="page-13-0"></span>**4 Configuration download**

If BTM display has the factory configuration, install the Runtime system on the display before the configuration downloading following the instruction of [5](#page-14-0) [Runtime installation](#page-14-0) chapter.

When the personalization is completed, press the button "Download to target" on the toolbar to download the project on the display.

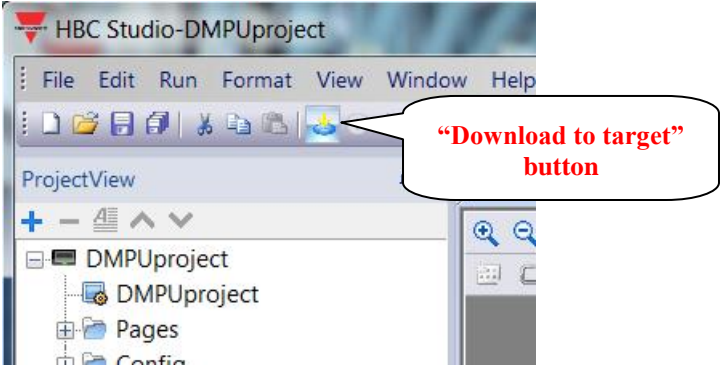

The following window is shown; select the display IP address and press the "Download" button to start the downloading (if it is the first time which this project is downloaded, deactivate the "Download only changes" checkbox).

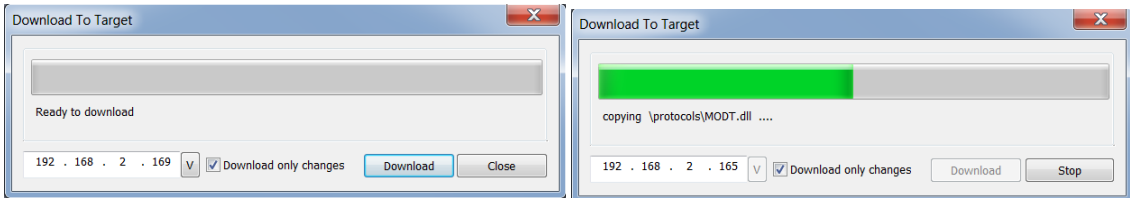

When the download is completed press "Close" button.

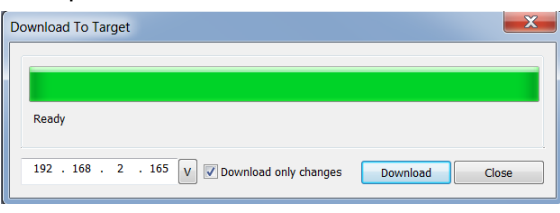

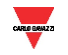

#### <span id="page-14-0"></span>**5 Runtime installation**

At the factory level the BTM display isn't equipped with the system that manages the template project so follow these steps to install the system before the project downloading:

1. Power the display and open the "System settings" menu clicking on the following item:

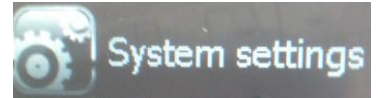

2. The "System settings" menu is shown, select the "Network" item menu changing the highlighted item through "Next" and "Back" buttons:

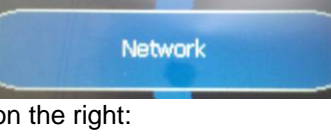

3. Take note the IP address shown on the right:

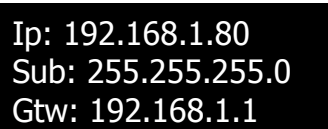

4. Open the HBC Studio software and select the "Manage target..."  $\rightarrow$  "Run" menu

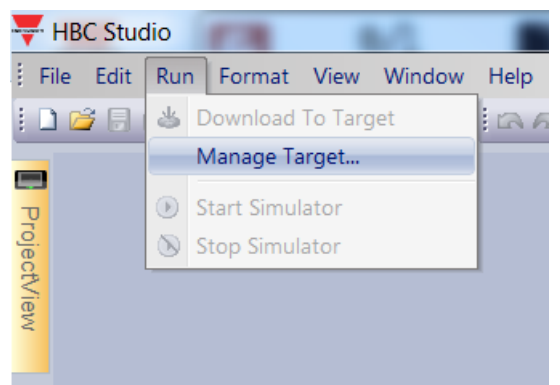

The following window is shown; set the IP address (noted on previous step) on the "Target" textbox and press enter to confirm (the software tries to communicate with the display):

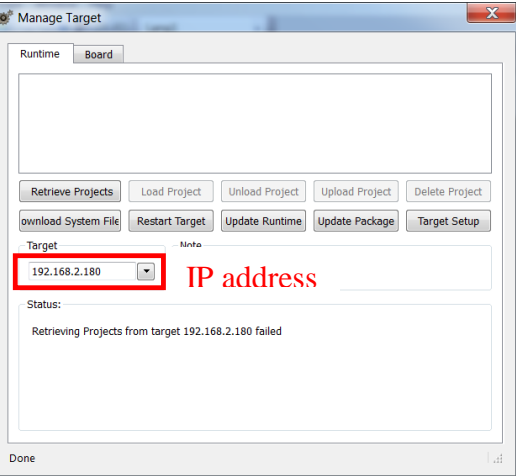

The window appears as follows

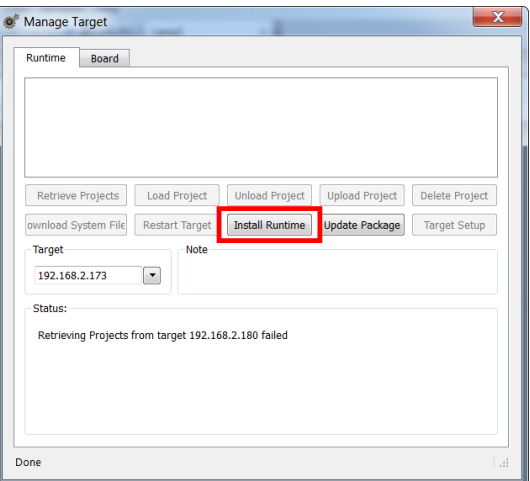

Press the "Install Runtime" button to download the system on the display

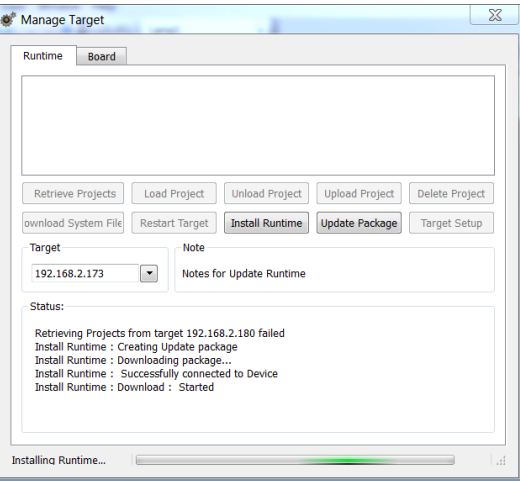

5. When the system download is completed the window appears as follows:

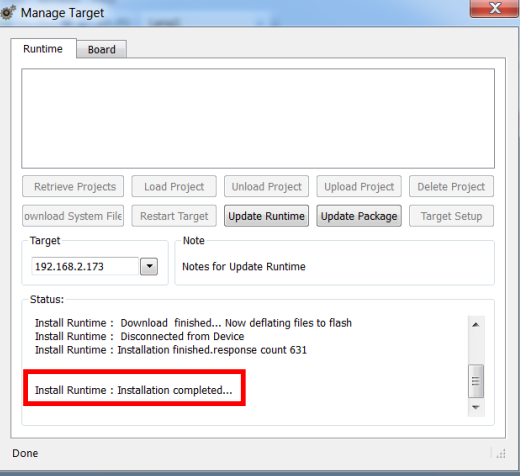

6. Close this window and download the project template as described on [4](#page-13-0) [Configuration](#page-13-0)  [download.](#page-13-0)